# **Division** Name

# How to Set Up Email in Windows 10 Mail

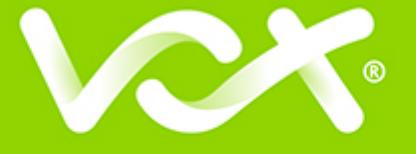

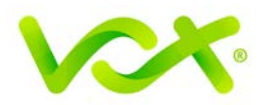

## **Contents**

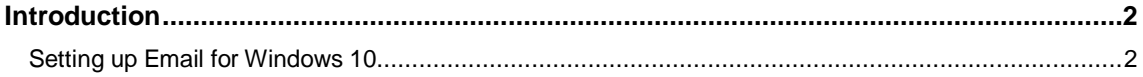

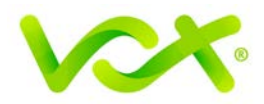

### <span id="page-2-0"></span>**Introduction**

This guide takes you step-by-step through the process of setting up a new email account in Windows 10 Mail.

**Note**: This guide defaults to **IMAP** and **No SSL**.

#### <span id="page-2-1"></span>**Setting up Email for Windows 10**

1. Launch Windows Mail and click Add account.

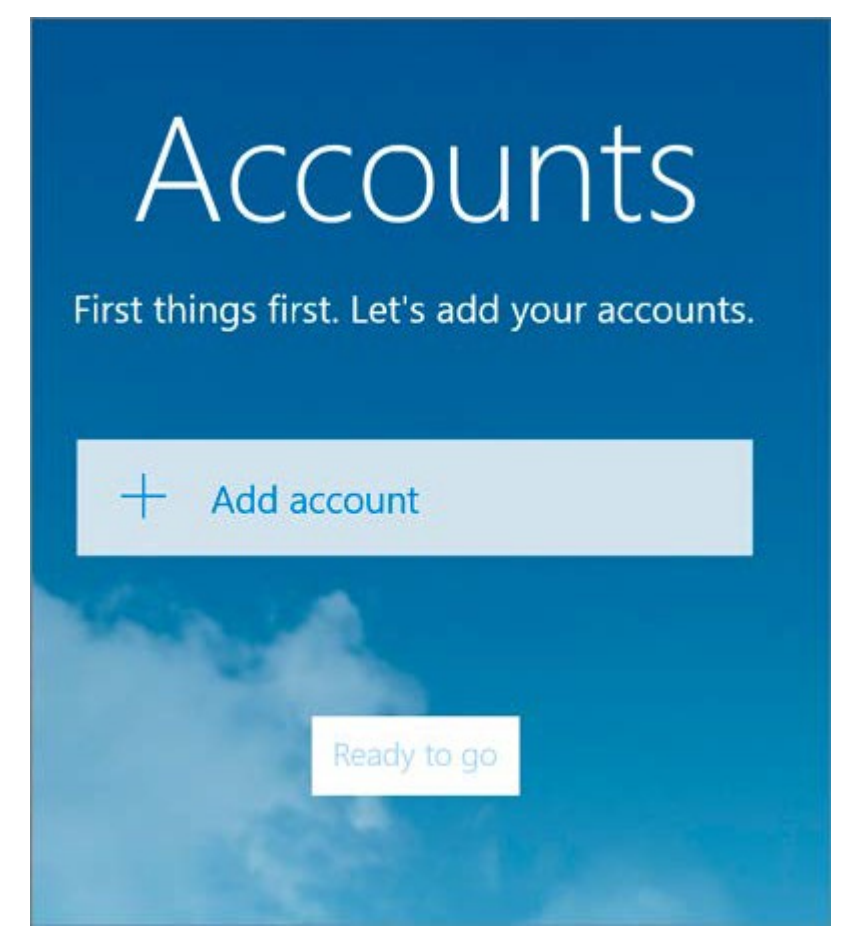

2. Select **Other Account.**

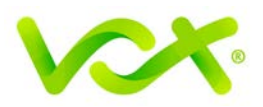

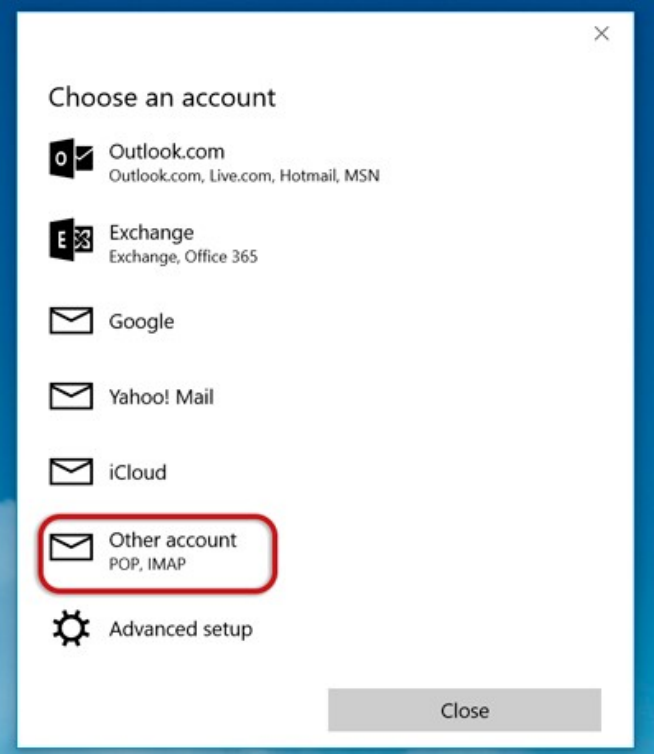

3. Enter your **email address** and **password**, and click Sign-in until changes to Advanced.

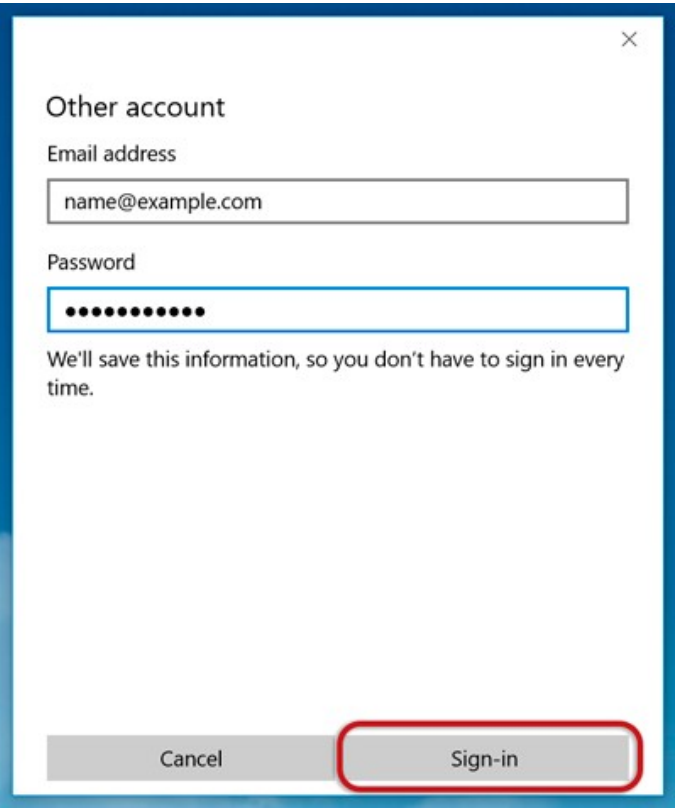

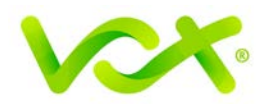

4. Provide the Account Information as shown in the picture below.

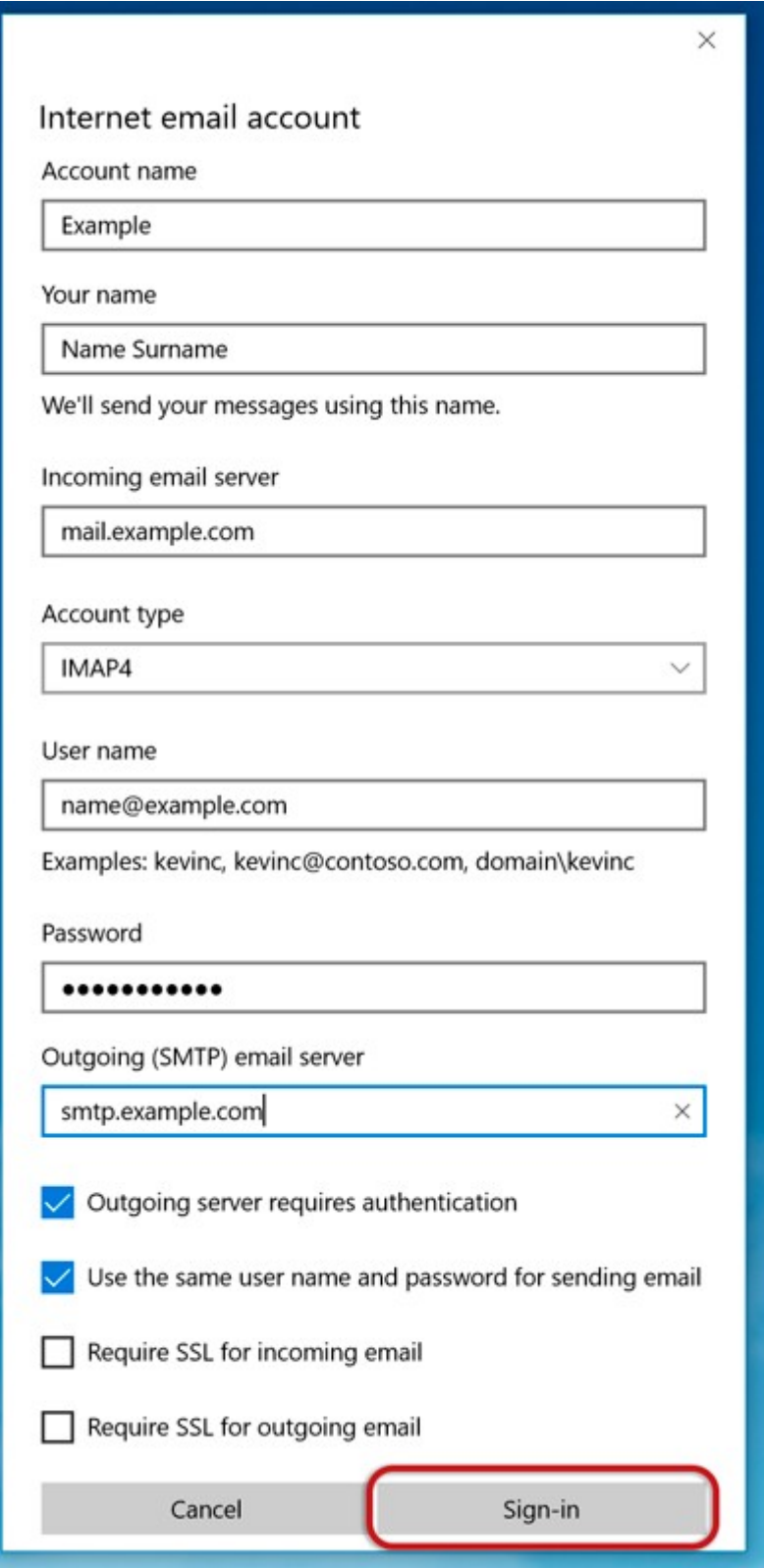

- **Incoming email server** starts with "mail." and your domain name.
- **Account type** is IMAP4.

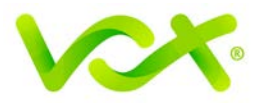

- **User name** is the full email address
- **Password** is your mailbox password
- **Outgoing (SMTP) email server** starts with "smtp." and your domain name
- Tick the first two checkboxes
- Click **Sign-in**

 $\bullet$ 

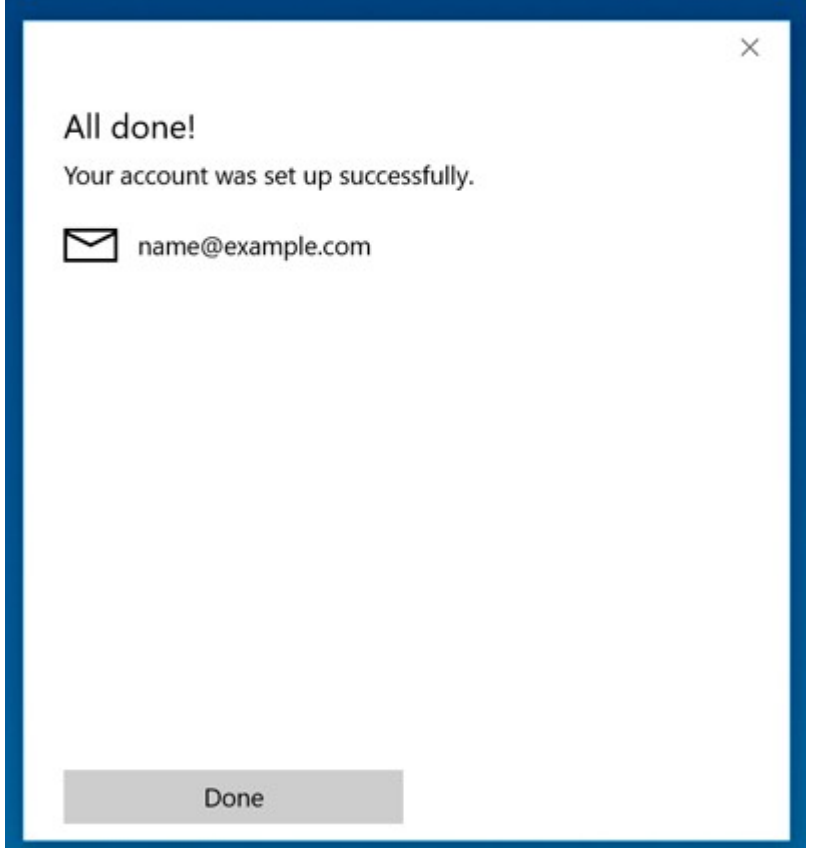

5. Click **Done.** 

Congratulations! You have completed your account setup. Your Windows 10 mail is set up and ready to send and receive mail.